# **Manual** Brightside Bluetooth 5.3 USB adapter

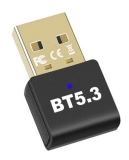

## Supports Windows 7/ 8/ 8.1/ 10/ 11

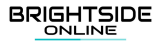

In this installation guide Windows 11 is used as an example. The installation process is the same for all the other versions of Windows.

### **Installation**

- For Windows 8/ 8.1/ 10 and 11 this bluetooth 1. adapter is plug and play. There is no need to install a driver. If you have Windows 7 or for some reason do not have the correct driver installed please follow the following steps.
- 2. Insert the Brightside Bluetooth adapter in your computer.
- 3. Insert the CD, which is inside the packaging, in your computer. If you don't have a CD reader you can download the driver from [www.brightsideonline.nl/downloads](http://www.brightsideonline.nl/downloads).
- 4. Extract the folder by right-clicking the folder and then clicking "Extract All".

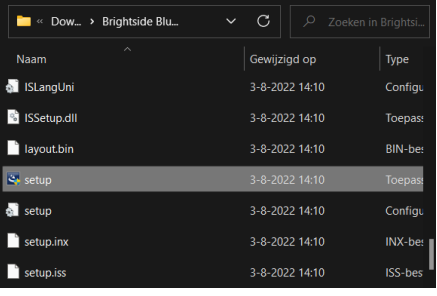

- 5. Open the extracted folder and double click on "Setup.exe" to start the installation (see image below).
- 6. To continue select "Yes" to give permission to install the driver on your computer.
- 7. Complete the installation steps.
- When the installations is complete, please 8.restart your computer.

### **Connecting Bluetooth device**

- 1.Go to your Bluetooth settings on your computer.
- 2. Click on "Add device".
- 3. Find the device you want to connect to and connect. Make sure the device your want to connect to has Bluetooth turned on.

### **Connecting smartphone**

- 1. Go to your Bluetooth settings on your computer.
- 2. Click on "Add device".
- 3. Find your phone in the list of available devices and connect with it. Make sure the Bluetooth on your phone is turned on.
- At the same time your phone and computer will 4.display a code. This code will tell you if it is the right phone and computer.
- 5. Click "Start pairing" on your phone and click "Next" on your computer.
- When the paring is finished the computer will 6. tell you.

#### **Data transfer**

- 1. Right click on the file you want send and select "Send via Bluetooth Device".
- 2. Select the receiving device and click "Next".
- Accept the data transfer on the receiving device. 3.

### **BRIGHTSIDE** ONLINE

Bringing you the best with a smile!

# **Handleiding** Brightside Bluetooth 5.3 USB adapter

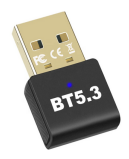

## Ondersteund Windows 7/ 8/ 8.1/ 10/ 11

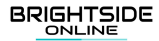

Als voorbeeld wordt in de afbeeldingen Windows 11 gebruikt. Voor alle Windows versies is het installatie proces hetzelfde.

### **Installatie**

- 1. Voor Windows 8/ 8.1/ 10 en 11 is deze bluetooth adapter Plug and Play. Er hoeft geen driver te worden geïnstalleerd. Als je gebruik maakt van Windows 7 of geen/ niet de juist driver hebt geïnstalleerd volg dan de volgende stappen.
- 2. Steek de Brightside Bluetooth adapter in uw computer.
- Steek de meegeleverde CD in uw computer. Als 3. u geen CD lezer heeft kunt u de driver ook downloaden via

[www.brightsideonline.nl/downloads](http://www.brightsideonline.nl/downloads).

Pak de map uit door met uw rechtermuisknop 4. op de map te klikken en vervolgens op "Alles uitpakken" te klikken.

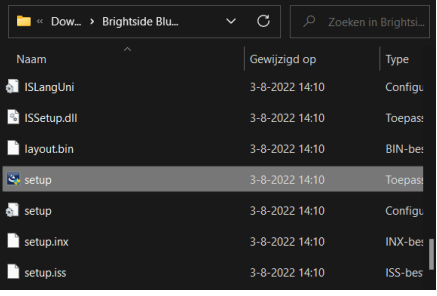

- 5. Open de uitgepakte map en dubbelklik op "Setup.exe" om de installatie te starten (zie afbeelding hieronder).
- 6. Selecteer vervolgens "Ja" om toestemming te geven om de driver te installeren op uw computer.
- 7. Doorloop de installatiestappen.
- Start uw computer opnieuw op. 8.

### **Bluetooth apparaat koppelen**

- Ga naar de Bluetooth instellingen van uw 1. computer.
- 2. Klik op apparaat toevoegen.
- 3. Zoek het apparaat op in de vindbare lijst en ' verbind daarmee. Zorg ervoor dat het apparaat waarmee u probeert te verbinden Bluetooth aan heeft staan.

### **Smartphone verbinden**

- Ga naar de Bluetooth instellingen van uw 1. computer.
- 2. Klik op apparaat toevoegen.
- 3. Zoek uw telefoon op in de vindbare lijst en verbind daarmee. Zorg ervoor de Bluetooth op uw telefoon aanstaan.
- Er zal tegelijkertijd een code verschijnen op uw 4.telefoon en computer. Hiermee kunt u zien of het de juiste telefoon en computer is.
- 5. Klik "Start paring" op uw telefoon en klik "Volgende" op uw computer.
- Wanneer de koppeling gelukt is zal de computer 6. dat aangeven.

#### **Gegevensoverdracht**

- 1. Klik met uw rechter muisknop op het bestand dat u wilt versturen en selecteer "Verstuur via Bluetooth Device".
- 2. Selecteer het ontvangende apparaat en klik "Volgende".
- Accepteer de gegevensoverdracht op het 3. ontvangende apparaat.

### **BRIGHTSIDE** ONLINE

Bringing you the best with a smile!